## WHAT WILL THIS DOCUMENT HELP YOU WITH?

## Contents

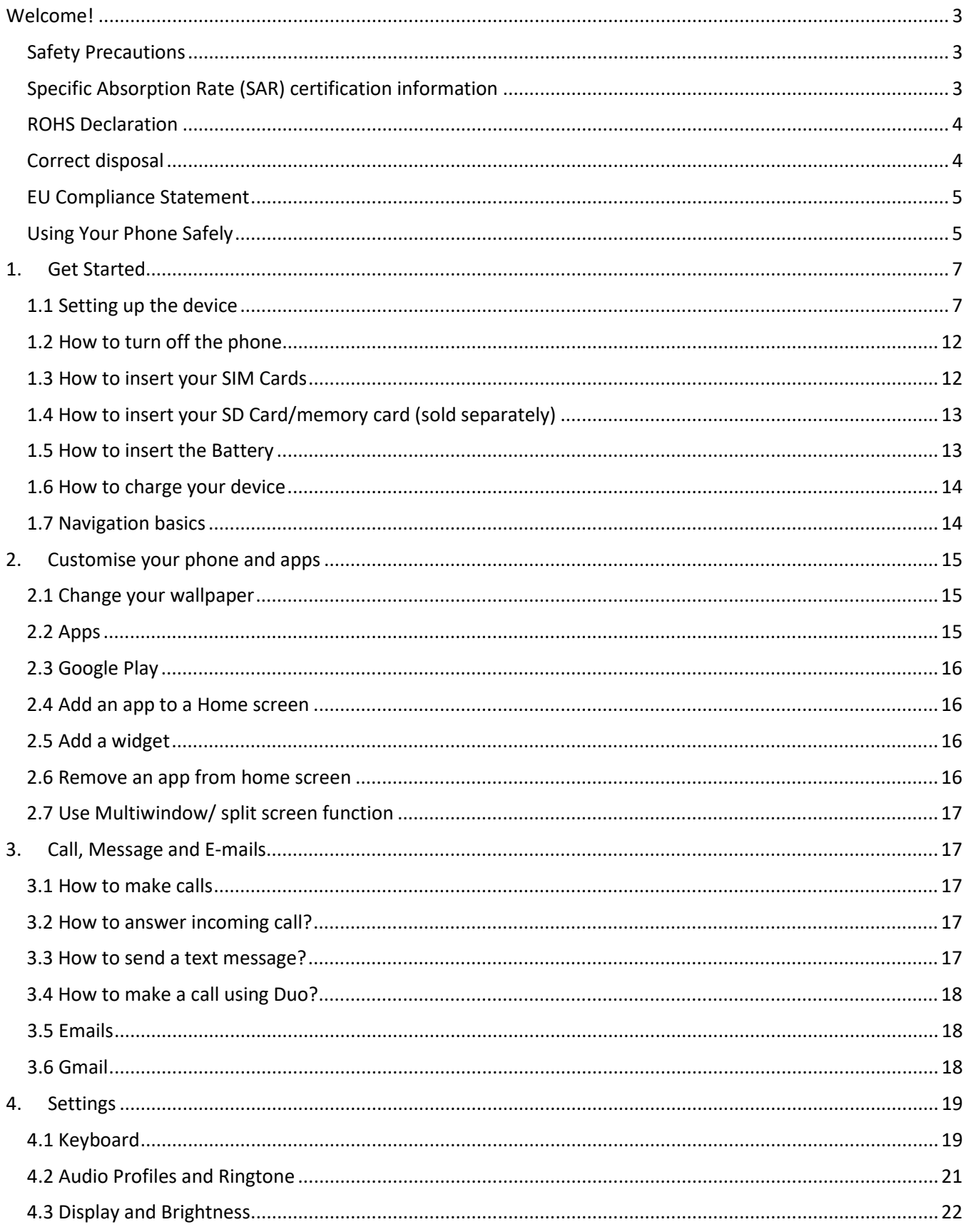

## **StK**

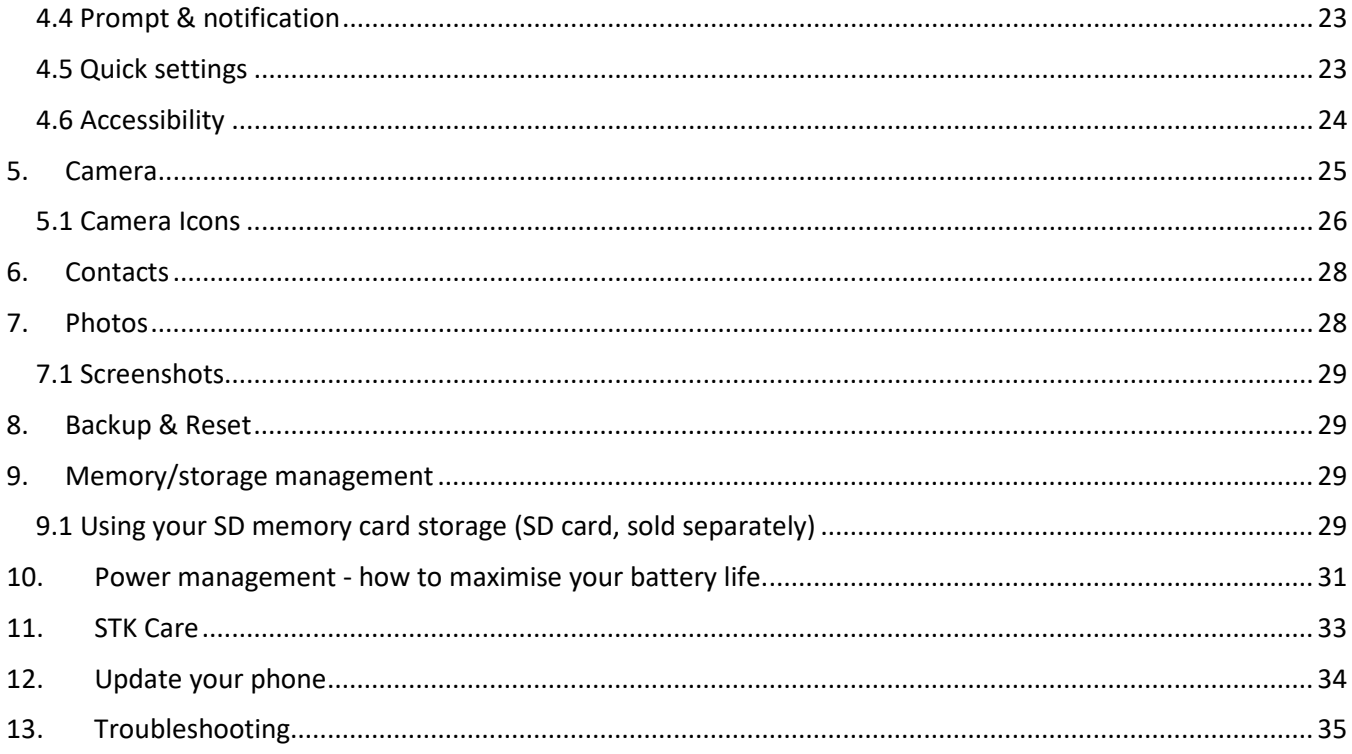

# SIK

## <span id="page-2-0"></span>**Welcome!**

Please read this information before using your phone. We are not responsible for any damage due to any misunderstanding of the information in this manual. We reserve the right to revise and change the description of this product, software and the user manual without obligation to notify users of such revisions and changes.

This manual relates to your use of this phone and is not an approval of any accessories. Pictures are for reference only. There may be slight differences between the appearance of the phone, keys and contents of the display used in this manual and those of your phone. Please refer to your phone when using the manual. Some features introduced in this manual are network or subscription-dependent features. Please contact your service provider.

## <span id="page-2-1"></span>**Safety Precautions**

Read this information before using your mobile device otherwise it many result to personal injury or your device not complying with local laws.

## <span id="page-2-2"></span>**Specific Absorption Rate (SAR) certification information**

THIS DEVICE MEETS INTERNATIONAL GUIDELINES FOR EXPOSURE TO RADIO WAVES.

Your mobile is designed not to exceed the limits for exposure to radio waves recommended by international guidelines. The guidelines are developed by an independent scientific organization (ICNIRP) and include substantial safety margin designed to assure the safety of all persons, regardless of age and health.

The radio wave exposure guidelines use a unit of measurement known as Specific Absorption Rate, or SAR. The SAR Limit for mobile devices is 2.0W/kg. The highest SAR values under the ICNIRP guideline for this model are (Maximum SAR for this model and conditions under which it was recorded).

Body worn SAR testing has been carried out at a separation distance of 1.5cm. To meet RF exposure guidelines during body-worn operations, the device should be positioned at least this distance away from the body.

**CE SAR Value** Head SAR: 0.387 W/Kg Body SAR: 1.527 W/Kg

For more information about the devices SAR certification, please contact our service center: [www.stklife.com.](http://www.stklife.com/)

### **FCC RF Exposure Information and Statement**

The SAR limit of USA (FCC) is 1.6 W/kg averaged over on one gram of tissue.

Device types: STK LIFE Plus S (FCC ID: XXXXXXXXXXXX) has also been tested against this SAR limit. Refer the exhibit for highest SAR values under the FCC guideline for this model exhibited (Maximum SAR for this model and conditions under which it was recorded).

This device was tested for typical body-worn operations with the back of the handset kept 1.0 cm from the body. To maintain compliance with FCC RF exposure requirements, use accessories that maintain a 1.0 cm separation distance between the user's body and the back of the handset.

The use of belt clips, holsters and similar accessories should not contain metallic components in its assembly. The use of accessories that do not satisfy these requirements may not comply with FCC RF exposure requirements and should be avoided.

This device complies with part 15 of the FCC rules. Operation is subject to the following two conditions:

# SIK

- this device may not cause harmful interference, and
- this device must accept any interference received, including interference that may cause undesired operation. **Note:** The manufacturer is not responsible for any radio or TV interference caused by unauthorized modifications to this equipment. Such modifications could void the user's authority to operate the equipment. This equipment has been tested and found to comply with the limits for a Class B digital device, pursuant to part 15 of the FCC Rules. These limits are designed to provide reasonable protection against harmful interference in a residential installation. This equipment generates uses and can radiate radio frequency energy and, if not installed and used in accordance with the instructions, may cause harmful interference to radio communications. However, there is no guarantee that interference will not occur in an installation. If this equipment does cause harmful interference to radio or television reception, which can be determined by turning the equipment off and on, the user is encouraged to try to correct the interference by one or more of the following measures:
- Reorient or relocate the receiving antenna.
- Increase the separation between the equipment and receiver.
- Connect the equipment into an outlet on a circuit different from that to which the receiver is connected.
- Consult the dealer or an experienced radio/TV technician for help.

The user's manual or instruction manual for an intentional or unintentional radiator shall caution the user that changes or modifications not expressly approved by the party responsible for compliance could void the user's authority to operate the equipment. In cases where the manual is provided only in a form other than paper, such as on a computer disk or over the Internet, the information required by this section may be included in the manual in that alternative form, provided the user can reasonably be expected to have the capability to access information in that form.

## <span id="page-3-0"></span>**ROHS Declaration**

Declaration of Conformity with the requirements of the e-waste Management Rules, 2011 (adopted by Notification S.O.1035 (E) of Ministry of Environment and Forests).

The Product is in conformity with the requirements of Rule 13 of the e-waste Rules. The content of hazardous substance with the exemption of the applications listed in SCHEDULE II of the e-waste Rules:

- **1.** Lead (Pb) not over 0.1% by weight;
- **2.** Cadmium (Cd) not over 0.01% by weight;
- **3.** Mercury (Hg) not over 0.1% by weight;
- **4.** Hexavalent chromium (Cr6+) not over 0.1% by weight;
- **5.** Polybrominated biphenyls (PBBs) not over 0.1% by weight;
- **6.** Polybrominated diphenyl ethers (PBDEs) not over 0.1% by weight.

### <span id="page-3-1"></span>**Correct disposal**

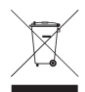

 (Waste Electrical & Electronic equipment) this marking on the product, accessories or literature indicates that the product and it electronic accessories (e.g. charger, headset, USB cable) should not be disposed of with household waste. This EEE is compliance with RoHS.

This marking on the battery, manual or packaging indicates that the batteries in this product should not be disposed of with other household waste.

## <span id="page-4-0"></span>**EU Compliance Statement**

Santok Ltd, Unit L Braintree Industrial Estate, Braintree Road, Middlesex, HA4 0EJ, UK. Santok Ltd declares that [all essential radio test suites have been carried out and that the product is in conformity to all the essential requirements the R&TTE Directive 1995/5/EC.

## <span id="page-4-1"></span>**Using Your Phone Safely**

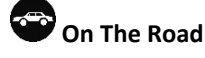

Using a phone while driving is illegal in many countries. Please follow local laws and drive safely at all times.

## **Near Sensitive Electronics**

Do not use your phone near sensitive electronic equipment – particularly medical devices such as pacemakers – as it could cause them to malfunction. It can also interfere with the operation of fire detectors and other automatic-control equipment.

For more information about how your phone affects pacemakers or other electronic equipment, please contact the manufacturer or your local distributor.

Your phone may cause interference when used near TVs, radios or automated office equipment.

## **While Flying**

Your phone can cause interference with aircraft equipment. Therefore, it is essential you follow airline regulations. In addition, if airline personnel ask you to switch off your phone, or disable its wireless functions, please do as they say.

## **In Hospital**

Your phone may interfere with the normal operation of medical equipment. Follow all hospital regulations and turn it off when you are asked to by posted warnings or medical staff.

## At a Petrol Station

Do not use your phone at petrol stations. Radio Wave transmitted due to Wireless signal from your phone due to call in progress may generate sparks in fuel. In fact, it is always best to switch off whenever you are near fuels, chemicals or explosives.

## **Around Water**

Keep your phone away from water (or any other liquid). It is not a waterproof model.

## **Making Repairs**

Never take your phone apart. Please leave that to the professionals. Unauthorized repairs could break the terms of your warranty.

## **Broken Antenna**

Do not use your phone if the antenna is damaged, as it could cause injury.

## **Around Children**

Keep your mobile out of children's reach. It should never be used as a toy and it might not be good for their health.

## **Original Accessories**

Only use the original accessories supplied with your phone or those approved by the manufacturer. Using unapproved accessories may affect performance, make the warranty void, break national regulations on the use of mobile phones, or even cause injury.

## **Near Explosives**

Turn off your phone in or near areas where explosive materials are used. Always obey local laws and turn off your phone when requested.

## **Emergency Calls**

To make an emergency call your phone must be turned on and in an area where there is network coverage. Dial the national emergency number and press 'send'. Explain exactly where you are and do not hang up until help has arrived.

**Note:** *Some mobile phone may not necessarily support all the features described in this manual due to network or radio transmission problems. Some networks even do not support the emergency call service. Therefore, do not rely solely on the mobile phone for critical communications such as first aid. Please consult the local network operator.*

## Working Temperature

The working temperature for the phone is between 0 Degree and 40 Degree Celsius. Please do not use the phone outside the range. Using the phone under too high or too low temperature might cause problems.

At very high volume, prolonged listening to a mobile phone can damage your hearing.

## <span id="page-6-0"></span>**1. Get Started**

Unbox the phone and get started.

## <span id="page-6-1"></span>**1.1 Setting up the device**

1) Insert the SIM cards into the device

Refer to the diagram on 1.4 to ensure SIM is inserted correctly)

2) Turn on the device (press power button as seen on the image).

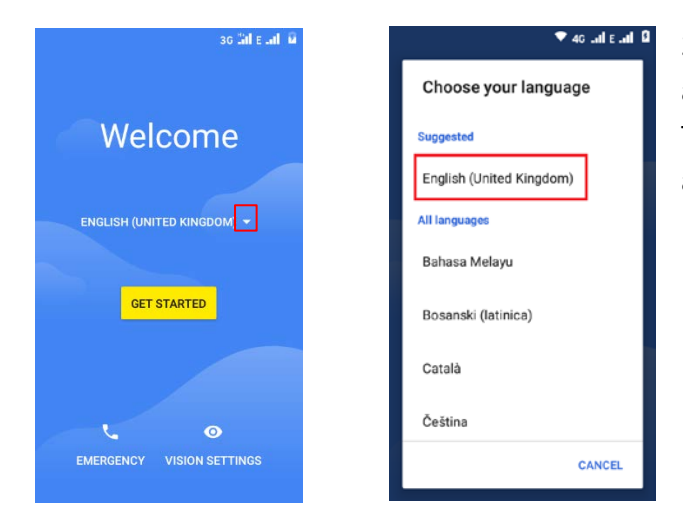

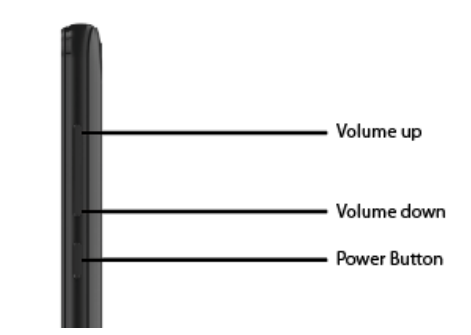

3) When you first turn on your STK phone, you'll see a Welcome screen.

Tap the arrow icon as seen on the welcome screen, and choose your preferred language from All Languages list and tap **"Get Started."**

## 4) Set up SIM cards

This device supports two SIMs. You can select a SIM of your choice to use mobile data, calls or text.

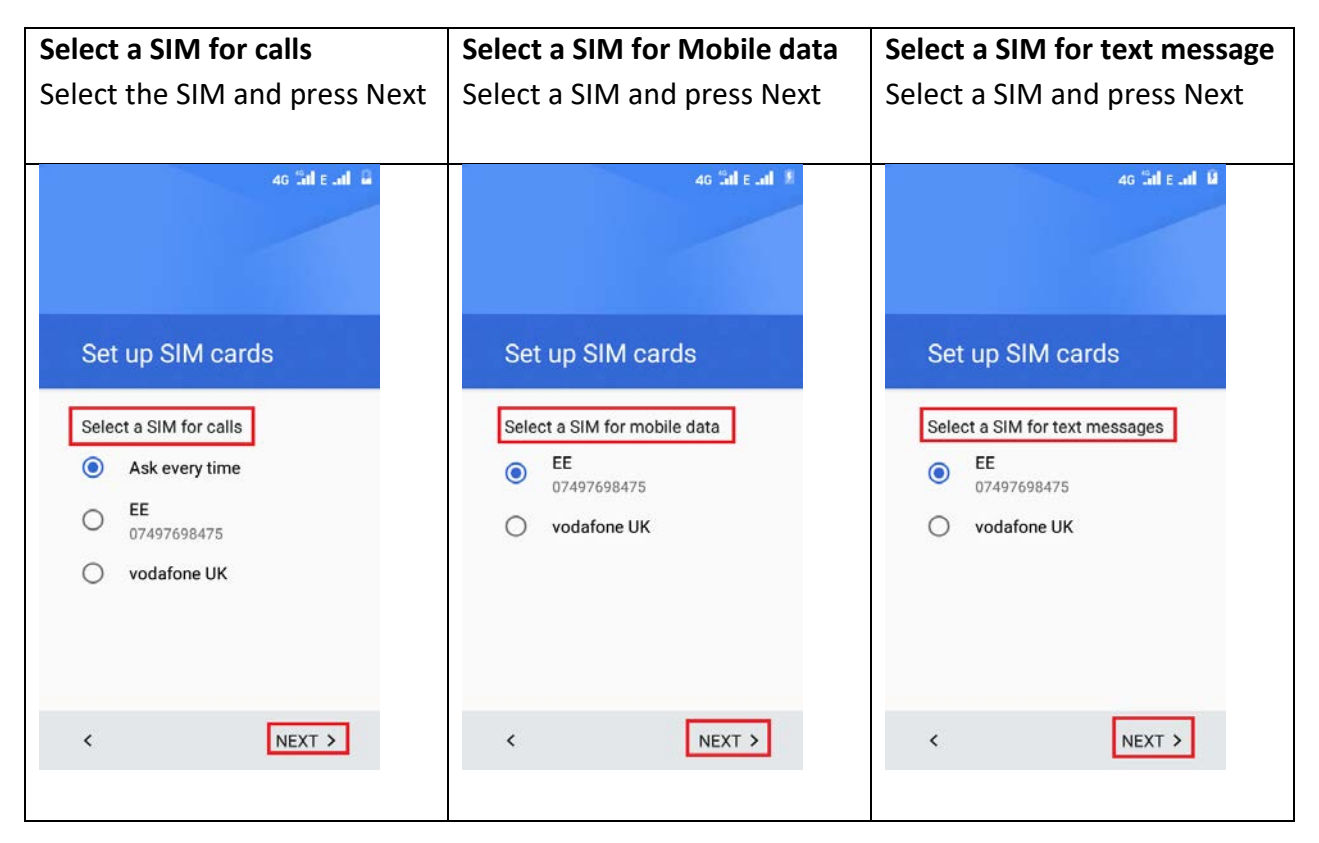

5) How would you like to set up your STK Life Plus S?

There are two options to set up your device; 'copy the existing app and data' or 'set up as new'.

#### a. Copy app and data

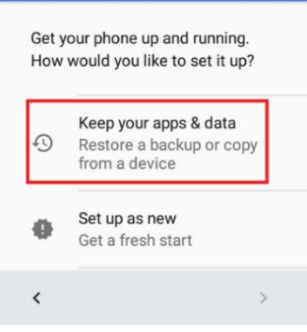

### You can bring your data from three different sources:

 $\bar{\rm{y}}$ 

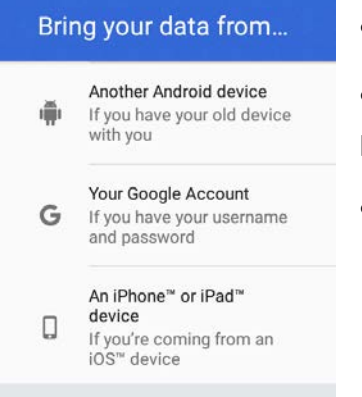

 $\hat{\textbf{C}}$ 

• Another android device

• Your google account: simply log in with google account (username and password) c.

• From your IOS device (and iPhone/iPad or a mac)

If you need more information on how to set them up, please press **Not Sure?** Button at the end as seen on the screenshot below.

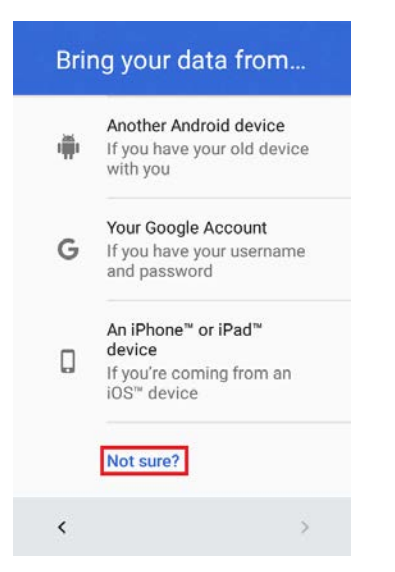

b. If you don't want to copy any data and/or app, set up as new.

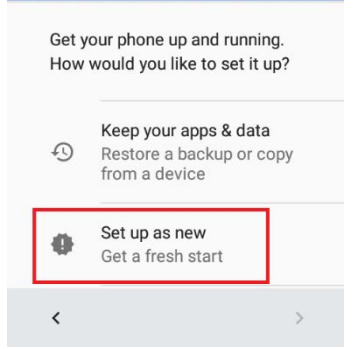

6) Select a Wi-Fi network and connect to it.

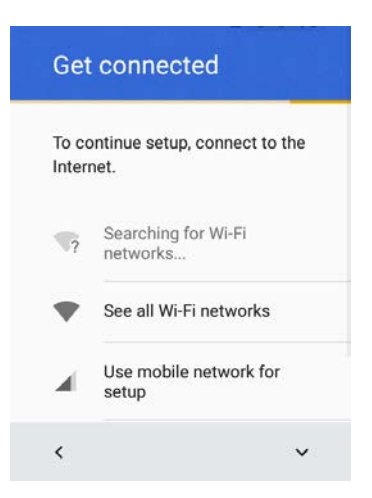

*Please note, if you don't connect to a Wi-Fi network, you may not be able to access certain features during the initial setup of the device.* 

Select the Wi-fi network you would like to connect to.

Wi-fi network are secured with passwords, you need to use correct username and password for the access.

7) Follow the onscreen instructions to link the device to your Google account.

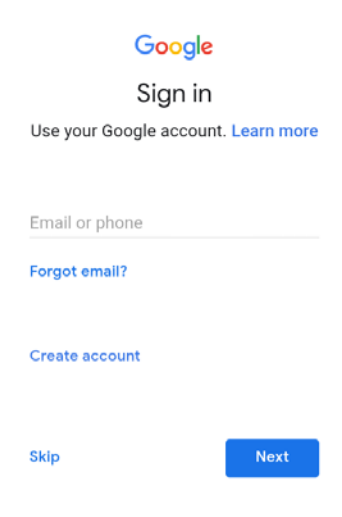

Sign in with your existing google account. If you don't have one, please create a new Google account.

Or click skip (at the bottom left corner, please use screenshot). You can set the account later, if required.

*Note: Without setting up a Google account, you won't be able to access and download apps from Google Play, back up your data to Google and activate device protection features.* 

If you want to continue, press **Skip.**

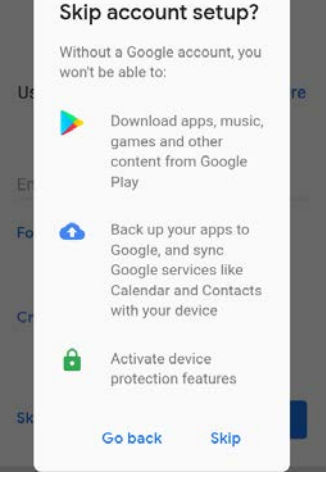

- 8) Logging in with Google account
- > Enter your email address
- > Enter the password

*If you have multiple Google Accounts, you can add other accounts later from* 

*Settings > Accounts. You can also add guest users in Settings > Users > Guest.*

You will now receive the information on Google Services, where you can choose from following options:

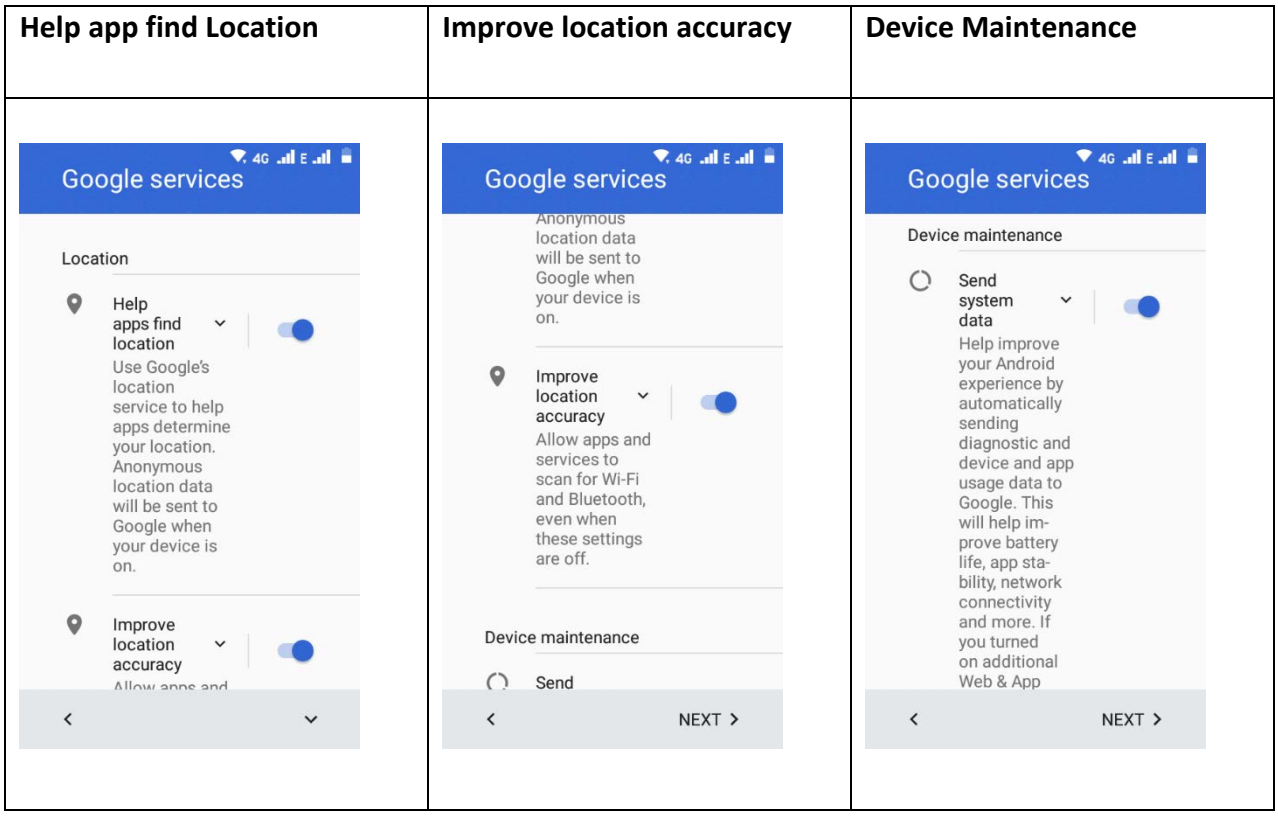

If you wish to continue, you agree to automatically download and install updates and apps from Google. These settings can be changed later through the setting  $\clubsuit$  option.

### 9) Protect your phone

For preventing others from using your phone without your permission, you can activate the device protection feature.

Create a screen lock using any of following options.

- a. Pattern
- b. PIN
- c. Password

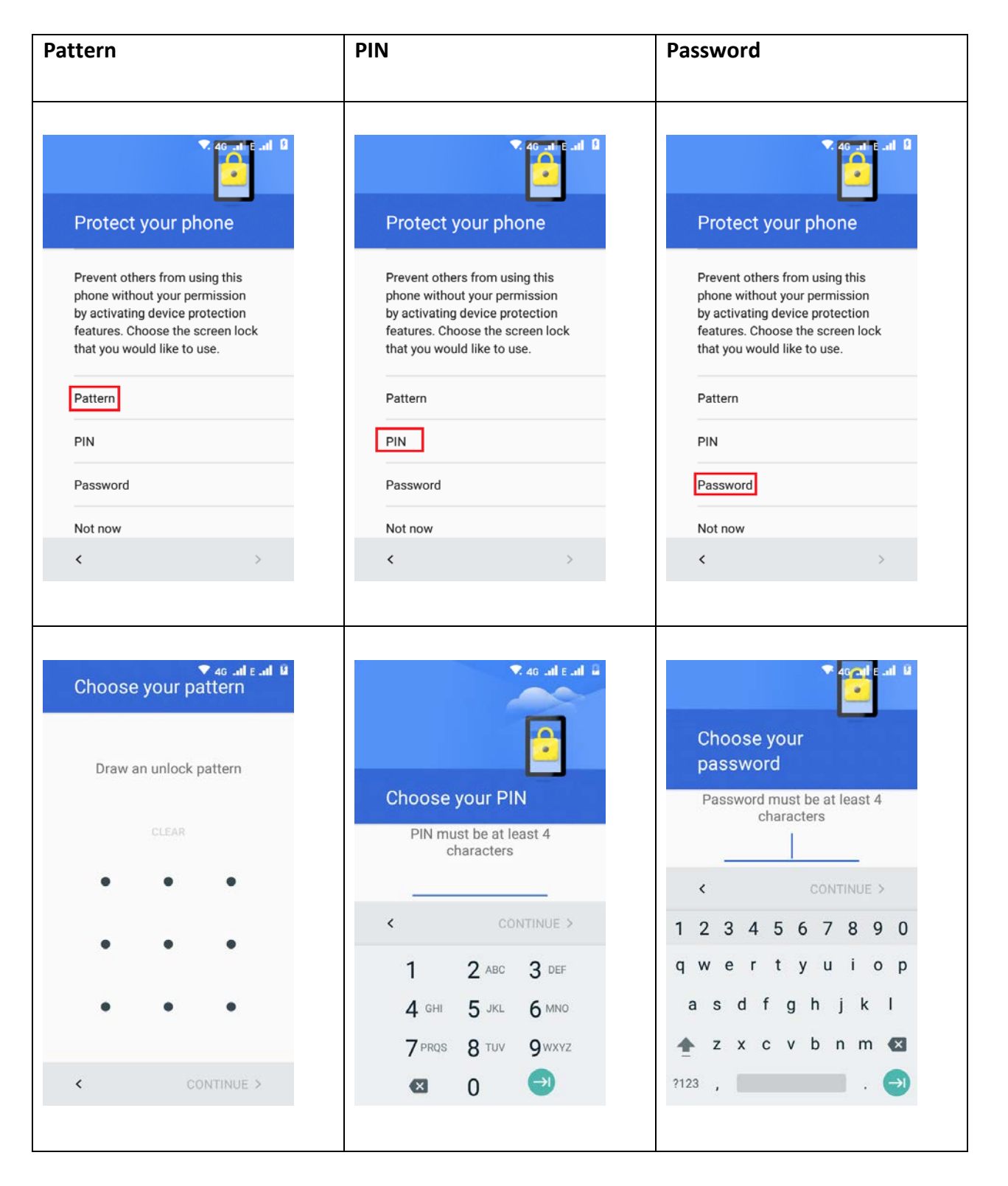

Alternatively, you can continue without setting any protection feature. You can always activate these features from settings  $\bullet$ .

If you press **Not now**, you will receive a pop-up message. Press **Skip Anyway** to continue.

## 51 K

There are few more things that you can set up that includes Adding another email account, Add payment method to buy google products, Use your voice, On-body detection. All of these can complete later by going to Settings  $\blacksquare$ .

If you wish to skip, press Set up later.

10) Wireless update

Carefully read the terms and conditions. Once you have read privacy policy and Consent Form, mark them and press **Accept and Continue.**

## **Your device is now fully set up to use.**

## <span id="page-11-0"></span>**1.2 How to turn off the phone**

Press the power button for few seconds and you will get three options:

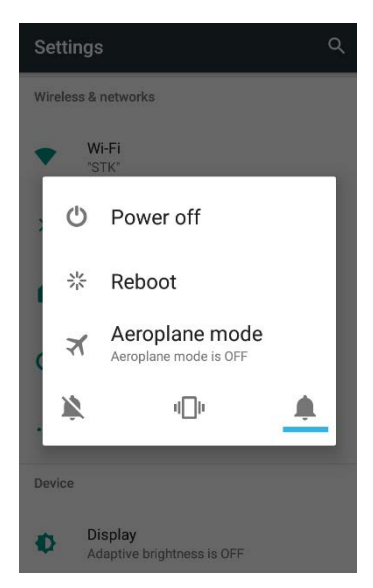

**Turn off the phone:** Tap 'Power off' to turn the phone off. Alternatively, you can press power button for more than 5 seconds.

**Restart:** Tap 'Restart' to close all the apps and start your phone again.

**Airplane mode:** Tap 'Aeroplane mode' to keep your phone one airplane or flight mode. It prevents you for receiving calls or texts. You won't receive text messages or phone calls, but you will still be able to check your email, use messaging apps, and browse the Internet over a Wi-Fi-only connection.

You can also adjust your audio profiles from the pop-up screen. Simply tap to keep your phone on silent mode,  $\Psi$  to keep the phone on vibration mode and  $\triangle$  to keep it on general ringtone mode.

## <span id="page-11-1"></span>**1.3 How to insert your SIM Cards**

Please not the device only accepts a Micro SIM, not a standard or Nano SIM. If you do not have a Micro SIM, your network operator will be able to provide you one.

- Please insert as per diagrams below, contact side down. 4G data can only work on one sim slot, at a time, but you can change this in the "Settings" -> "Sim Cards". The second SIM will be 3G or 2G.
- This phone is SIM-Free unlocked, which means, it will accept any UK operator SIM card (To use the Internet, you may need to contact your Network Operator and ask for the correct Settings).

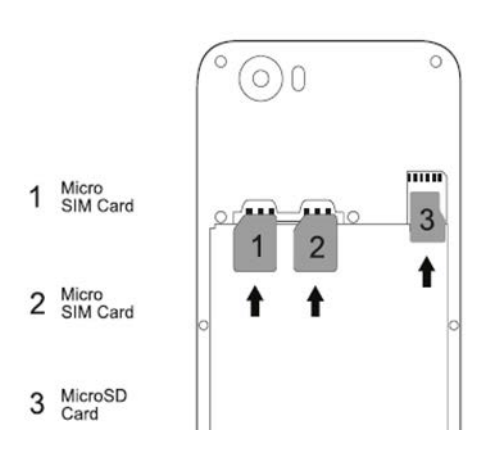

## <span id="page-12-0"></span>**1.4 How to insert your SD Card/memory card (sold separately)**

This device accepts compatible SD Cards up to 32GB (also see Memory / storage management for useful information).

- Press and hold the power key to power off the mobile phone.
- Insert the SIM Card into the SIM Card slot.
- Insert SD/ Micro SD card into the SD card slot.

## <span id="page-12-1"></span>**1.5 How to insert the Battery**

*\* Gently prise back case away from handset, as seen on the illustration below. Ensure care is taken to avoid injury or damage to the handset.*

Carefully place the battery into the battery compartment, ensuring the connectors on the battery are facing the right direction and align to the connectors inside the battery compartment. Always charge your battery fully before starting the device but please note, when you are setting up the phone and downloading the initial setup or over the first day, this will use a large majority of the battery, so do this at home and be ready to charge again.

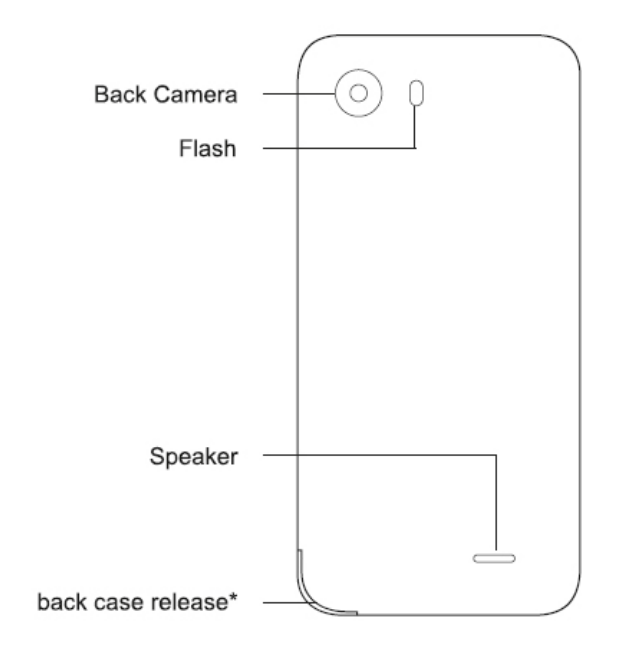

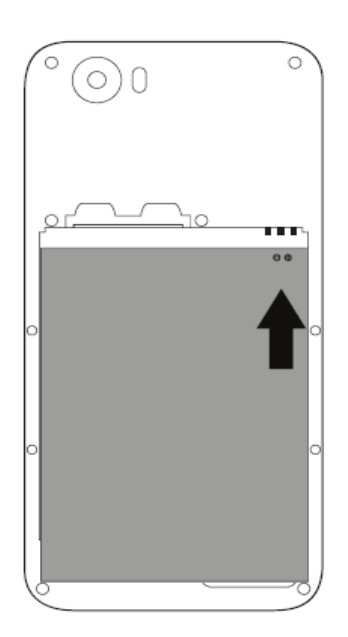

## STK

## <span id="page-13-0"></span>**1.6 How to charge your device**

- Connect your Micro USB cable and 3-pin charger together (which are provided).
- Plug the 3-pin charger in to a wall socket and plug the Micro USB cable into your device (as seen on the port on the image below).

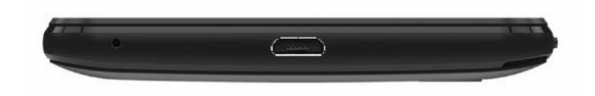

• The device will show you it is charging by turning on the battery indicator, on your screen, if your phone is off, or by showing you a charging symbol in the top-hand side of your device (as seen on the screenshot below). If it is completely out of battery, it might take a while to start the battery indicator.

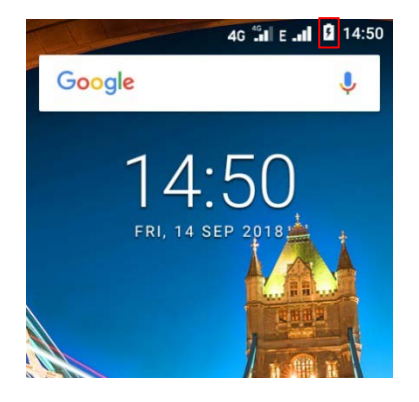

*Note: Ensure that the plug of the charger and that of USB cable are inserted in the right direction. Inserting them in a wrong direction may cause charging failure or other problems.*

*Before charging, ensure that the standard voltage and frequency of the local mains supply match the rated voltage and power of the travel charger. Also, always make sure you use the charger supplied or recommended by the supplier.*

## <span id="page-13-1"></span>**1.7 Navigation basics**

At the bottom of your STK device's screen, you'll find a navigation bar with these three buttons:

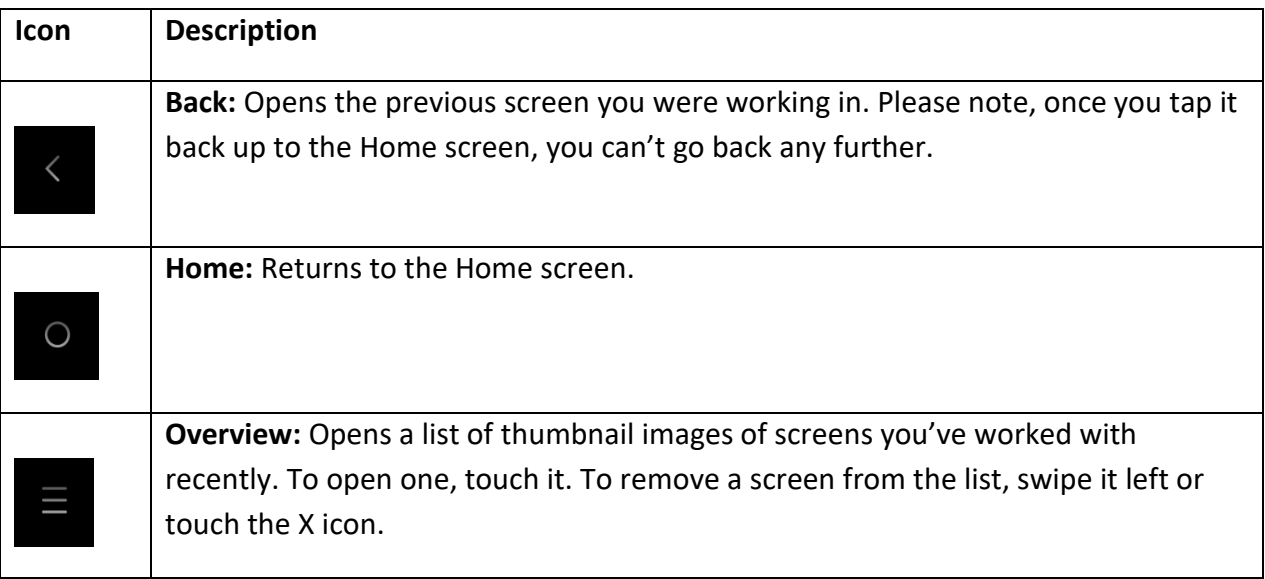

## <span id="page-14-0"></span>**2. Customise your phone and apps**

Make your Home screen feel like home. You can change your wallpaper, add apps or widgets, or add additional Home screens to the right.

## <span id="page-14-1"></span>**2.1 Change your wallpaper**

Touch & hold the background, then touch Wallpapers.

Swipe right to left to choose a wallpaper image. Or choose an image from your Photos or Downloads. To add another Home screen, swipe to the rightmost screen and drag an app or widget to the right edge.

## <span id="page-14-2"></span>**2.2 Apps**

To see all your apps, touch  $\oplus$  in the Favourites tray or the Home screen.

You can see all your apps, including pre-installed (those that come with your phone) and those you downloaded on Google Play. You can move app icons to any of your Home screens.

Swipe up and down from the All Apps screen to explore al the apps on your phone.

• **Open an app.** Touch the app icon.

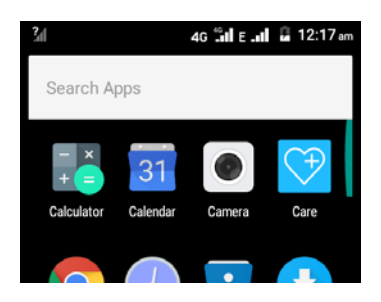

#### **Search apps**

Enter the name of the app you're looking for in the Search apps... bar.

- **Place an app icon on a Home screen.** Touch & hold the app icon, slide your finger, and lift your finger to drop the icon into your desired Home screen.
- **Get more apps.** Touch Google Play  $\rightarrow$  in the list of app icons.

### **More information**

To view information about an app from an All Apps screen, touch & hold it, slide your finger toward the top of the screen, and drop the app over App Info  $\ddot{\bullet}$ .

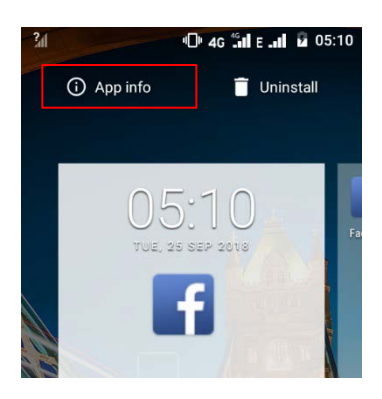

## <span id="page-15-0"></span>**2.3 Google Play**

The Google Play Store brings together all your favourite apps & games, movies & TV shows, books, music, and news & magazines in one place, so you can reach them from any of your devices.

To open the Play Store app, touch Play Store icon  $\blacktriangleright$ .

If you purchased content in the Play Store in the past, you'll automatically have access to this content on any Android device — just make sure you're signed in with the same account that you used to purchase the content. To check:

- 1. Open the Play Store app.
- 2. Touch **menu**  $\equiv$  at the top left.

From here, you can view the current account or switch to another, view your purchased apps, check your wish list, and more.

To set preferences, clear your search history, and turn on user controls, go to **menu** = > Settings. For example, to filter apps based on maturity level or require a PIN for purchases, touch **Parental controls** or **Require authentication for purchases**.

To check for updates, go to **menu**  $\equiv$  > My apps.

To download an app, simply search for the app on search bar and tap **'Install'**.

### <span id="page-15-1"></span>**2.4 Add an app to a Home screen**

Go to the Home screen where you want to place the app.

- Touch All Apps  $\bigoplus$ .
- Find the app you want.
- Touch & hold the app until the Home screen appears, slide it into place, and lift your finger.

### <span id="page-15-2"></span>**2.5 Add a widget**

A widget provides a quick view or way to access information about an app on your Home screen, like a larger size clock or a view of books, music, or movies in your Google Play library. To add a widget:

- Touch & hold the background, then touch Widgets.
- Swipe down to explore the widgets available.

### **To move an app or widget to another position:**

- Touch & hold the app icon.
- Slide your finger to the new position.
- To move between Home screens, slide toward the edge of the screen.
- To bump another icon out of the way, slide your finger slowly into it.
- Lift your finger.

### <span id="page-15-3"></span>**2.6 Remove an app from home screen**

To remove an app icon from the Home screen without removing it permanently from your device, touch & hold it, slide your finger toward the top of the screen, and drop the app over Remove in the top left.

# STK

To uninstall an app permanently from your device, touch & hold it, slide your finger toward the top of the screen, and drop the app over the Uninstall icon at the top right. Please note this is not applicable for preinstalled apps.

## <span id="page-16-0"></span>**2.7 Use Multiwindow/ split screen function**

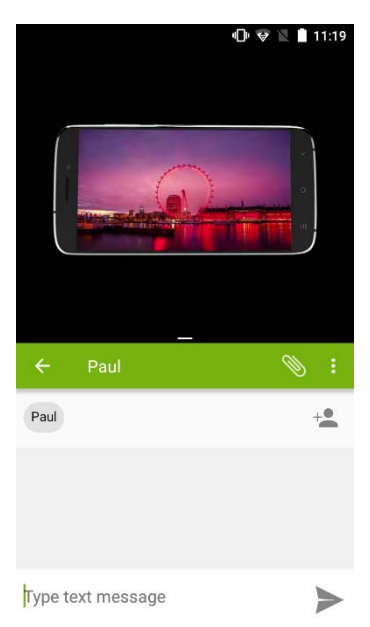

With this function you can use two apps at a same time; for example, you can chat and message while watching your favourite video on the YouTube (as shown in the screen shot attached below).

To launch this split-screen mode, you need to have at least one app open. Touch and hold the "recent apps" icon, which is also the menu icon  $\ddot{\bullet}$ , this will show all the opened apps. Now hold and drag the app you want upwards, this will cover half of your screen. You can then select another app from recent apps icon that will fill remaining space of your screen.

To get rid of **split screen**, please touch the break split Icon '-' on the centre of two apps and drag it upwards or downwards. This will take you back to single screen. Dragging upwards will get rid of an app that was on the Top of split screen, contrarily swiping downwards will get rid of app that was on the bottom of split screen.

## <span id="page-16-1"></span>**3. Call, Message and E-mails**

## <span id="page-16-2"></span>**3.1 How to make calls**

Using your phone, you can place calls using Phone icon  $\Box$ , the Contacts app  $\Box$ , or any other apps or widgets that display contact information.

Wherever you see a phone number, you can touch the number and touch icon to dial.

## <span id="page-16-3"></span>**3.2 How to answer incoming call?**

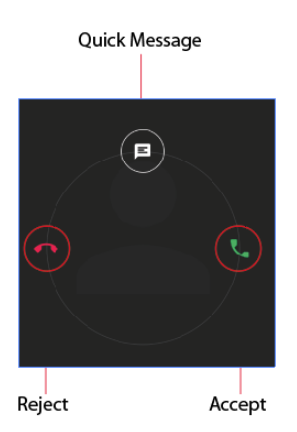

**While the phone is locked:** 'Tap and swipe' the **D**icon right towards **Green icon** to accept or swipe left towards **Red icon** to reject. You can also 'tap and swipe upwards' to reject and send a quick message.

**While the phone is unlocked**: You will receive a pop-up notification on top of your screen. Tap 'Answer' to receive the call or 'Dismiss' to reject.

## <span id="page-16-4"></span>**3.3 How to send a text message?**

Send a text message (SMS)

To send an SMS from a STK phones:

## 5 F K

1. Touch message icon  $\Box$  on your Home screen.

2. Touch the icon that says, '**Start Chat**'.

3. At the top of the screen, enter a phone number or a contact name, type your message, then touch.

You can also start a group conversation by adding multiple recipients on **'To'** section.

*To change your default messaging app, open the app you want to use for messaging and change your preferences in the Settings for that app.*

## <span id="page-17-0"></span>**3.4 How to make a call using Duo?**

What is Duo?

Google Duo is a video chat mobile app developed by Google, available on the Android.

To make a call:

- 1. Tap Video Call.
- 2. Select the person you'd like to call from your contacts or type in the number you'd like to reach.
- 3. Duo will call your contact, making your video visible.
- 4. To end your call, tap the Red phone button in the bottom centre of your screen.

## <span id="page-17-1"></span>**3.5 Emails**

Use the Gmail app to read and write email from your Gmail account or other email addresses.

- 1. Touch Gmail app icon  $\Box$  on your Home or All Apps icon  $\Box$ .
- 2. If you already signed into a Gmail account during setup, your email will be synced to your STK device. Otherwise, add your email address now.

## <span id="page-17-2"></span>**3.6 Gmail**

Use the Gmail app to read and write email from any mobile device. To open it, touch Gmail **ODE** on a Home or All Apps  $\oplus$  screen.

Gmail isn't just about email. You can use your Gmail account to sign in to all Google apps and services, including these and many more:

- **Google Now,** for getting the information you need at just the right time
- **Calendar,** to keep track of your calendar invite
- **Contacts,** to keep track of your contacts and sync the backup wherever required
- **Google Drive,** for back up and store the files as necessary

While you're reading an email:

- Touch the icons along the top of the screen to archive, delete  $\bar{I}$  or mark a message as unread  $\blacksquare$ . Look under the **menu** to move, change labels, mute, print, or do other actions to the email.
- Swipe left or right to read the previous or next conversation.

**TIP**: *You can also access your email from other accounts, like Microsoft Exchange, in Gmail by adding the account in Gmail Settings.*

## **TK**

## <span id="page-18-0"></span>**4. Settings**

## <span id="page-18-1"></span>**4.1 Keyboard**

**TIP:** To select a keyboard language other than English, go to Settings  $\bullet\bullet$  > Language & input > language prefer*ences > Add a language (select the one from the list). The language will now appear on your keyboard.*

### **Enter & edit text**

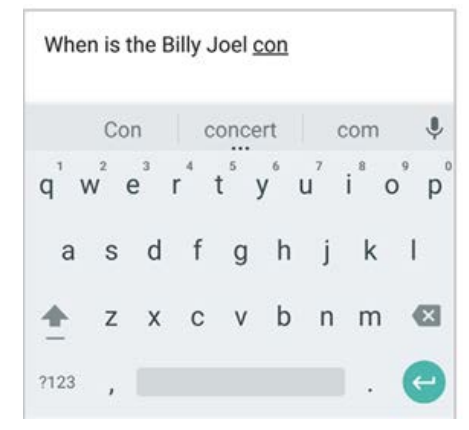

Use the onscreen keyboard to enter text. Here's what it looks like on a STK phone:

Some apps open the keyboard automatically. In others, you first need to touch where you want to type.

### **Basic editing**

### **Change where you want to type**

• Touch the cursor, then touch and drag the tab that appears below it to the new position.

### **Select text**

- Touch & hold or double-tap within the text.
- The nearest word highlights, with a tab at each end of the selection. Drag the tabs to change the selection.

#### **Delete text**

• Touch the Delete key  $\mathbf X$  to delete the characters before the cursor or selected text.

### **Type capital letters**

- To switch to capital letters for one letter, touch the Shift key  $\hat{z}$  once.
- You can also touch & hold the Shift key  $\triangleq$  while you type or you can touch the Shift key  $\triangleq$  and slide to another key.
- When you release the key, the lowercase letters reappear.

### **Turn caps lock on**

• Double-tap or touch & hold the Shift key  $\hat{\triangle}$  so that it changes to  $\hat{=}$  . Touch the Shift key  $\hat{=}$  again to return to lowercase.

### **Change word capitalization**

- If you want to quickly change the capitalization of a word you've already typed, select it and touch the Shift key
- You'll have the option to capitalize the word or change the word to be in all capital letters.

### **Type a symbol or character**

- To switch to symbol keys for one word, touch the symbol key **?123** once.
- You can also touch & hold the symbol key **?123** while you type, or you can touch the symbol key **?123** and slide to another key. When you release the key, the letter keys will reappear.

#### **View more symbols and characters**

• Touch & hold symbols  $^{2123}$  or characters to get accented characters or additional symbols.

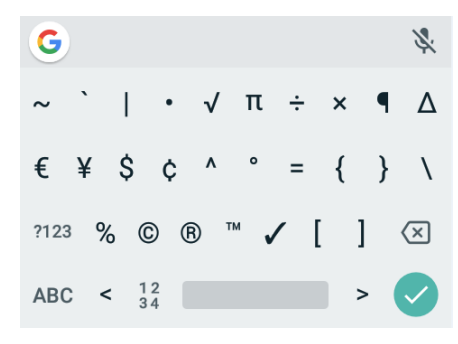

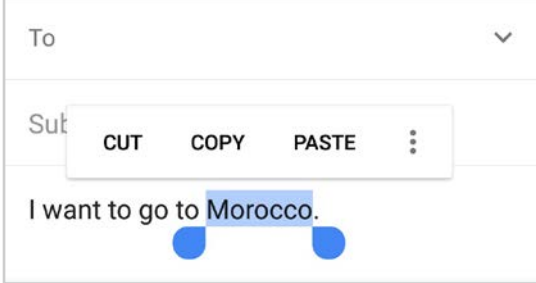

#### **Cut, copy, paste**

Select the text you want to cut or copy. Then touch **Cut** or **Copy**. Once the text is copied, touch where you want to paste the text and choose **Paste**. If you want to replace other text with the copied text, highlight the text, then touch **Paste**. Icons for Cut, Copy, and Paste may appear instead on some devices.

#### **Emoji**

Use Google Keyboard to choose from a variety of small, colourful images used to express emotion (known as emoji) to add some fun to your messages.

Slide your finger to the happy icon  $\bigodot$  to display emoji.

You'll see a panel like this. To move between categories, swipe left or right or touch the symbols in the top row. To type an emoji, touch it:

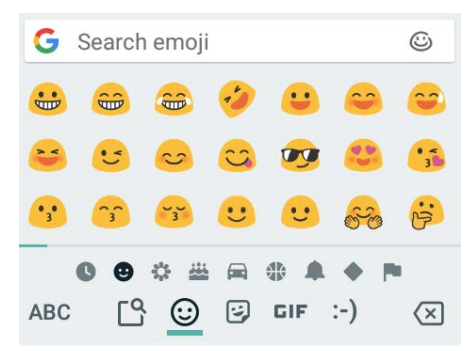

#### **Use next-word suggestions**

- 1. Touch the location where you want to input text.
- 2. Start typing out a word. When the word you want is displayed in a list above the keyboard, touch it.
- 3. Continue to touch words unless the one you want doesn't appear. If so, type it.

Android continues to suggest words as you type.

To change your keyboard and input methods, go to **Settings**  $\overset{\bullet}{\blacktriangle}$  **> Language & input**.

To turn next-word suggestions on or off, go to **Settings**  $\clubsuit$  **> Language & input > Virtual Keyboard & input methods > Gboard > Text correction > Next-word suggestions**.

Through this setting, you can also tap and enable:

- Block offensive words by enabling the option.
- Show emoji suggestions
- Suggest contacts
- Personalised suggestions

## TK.

- Auto correction
- Auto capitalisation
- Double space full stop

You can change your preferences by tapping **Settings**  $\clubsuit$  > Languages & input > Virtual keyboard > Gkeyboard > **preferences.** Through this setting you can:

- choose your keyboard layout (QWETRY, QWETRZ or AZERTY)
- Show Emoji switch key
- Voice input key
- Show emoji in symbol keyboards
- Tap to Switch on sound on pressing Key
- Adjust volume on keypress
- Vibrate on keypress

## <span id="page-20-0"></span>**4.2 Audio Profiles and Ringtone**

Learn how to update your various profile settings, including Ringtones, Notification, System sounds.

### **Changing your ringtones**

The options to change your ringtone will only be enabled if you have correctly inserted your SIM card into your device. You will know if your SIM Card is NOT inserted correctly, if the options are greyed out (not selectable).

- Select/press "Settings" with the **interese it of the set of the interest of the interest of the interest**
- select/press "Sounds" > Phone ringtone
- Select your ringtone from the available, preinstalled list, and it should play so you can hear what it sounds like. Press "Ok".

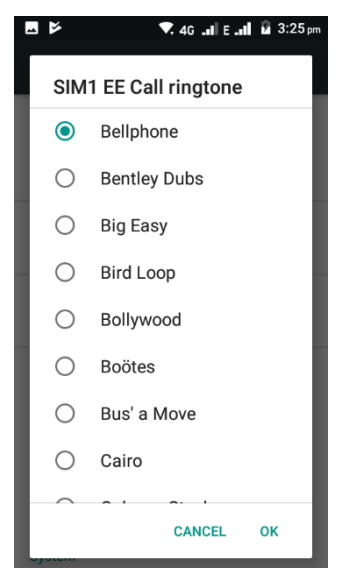

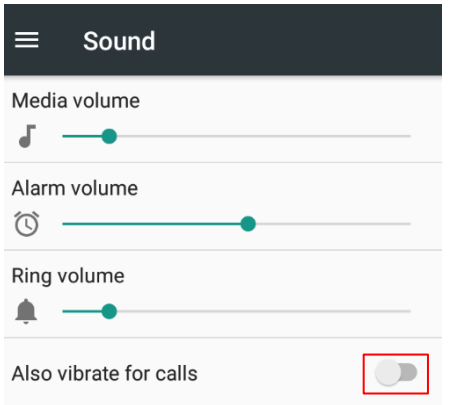

Alternatively if you want to use one of the songs on your phone as your ringtone, Press More ringtones > select the song > Ok.

You can also adjust volume of ringtone, notifications, music and other media and alarm from the Sound settings. Scroll the option up and down to adjust the volume as seen on the picture.

Similarly, you can tap the option on, if your prefer your phone to vibrate on calls.

## **Adjusting your ringtone volume and other system sounds**

• Alternatively, you can also press the volume-up or down button, located on the top-right side edge of your device (with the screen facing you).

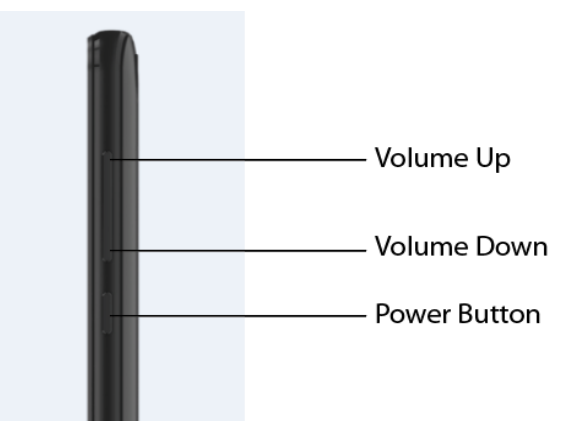

- You will see a small volume indicator appear that moves back or forward as you continue to press the volume up or down button (See Screen shot below). Select/press the on-screen volume indicator to manually adjust your volume.
- You can also adjust your alarm clock and notification volume by pressing the volume up or down button -> clicking the white arrow "v" which brings up further volume settings to adjust the alarm clock and notification volume.
- If you have put your device on silent by pressing the volume down, then you might need to adjust all these volumes settings back to original settings each time or you might not hear the ringtone, notifications (like text messages) or alarm clock.

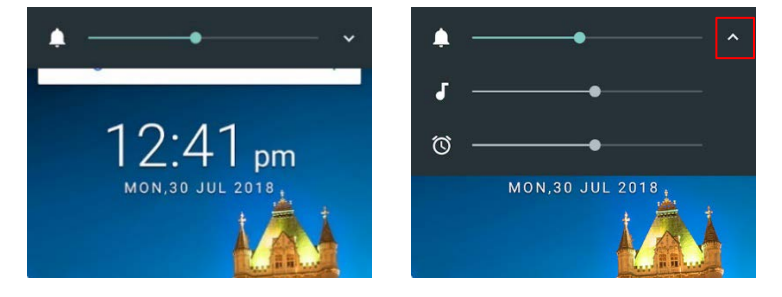

## <span id="page-21-0"></span>**4.3 Display and Brightness**

To change the display settings on your device, go to **Settings > Display.**

Choose from the following settings. Some of these settings may vary by STK Models. All can affect battery life.

**Adaptice Brightness:** Tap it to switch on optimisation of brightness level based on the available light.

**Wallpaper:** You can change the wallpaper through this function. Tap 'wallpaper'and you can choose wallpaper from pre-installed wallpapers, photos taken on this device or any picture downloaded.

**Font Size:** Tap to select the button (or touch and hold and swipe left or right) to set the desired font size. You can also preview the size on your screen.

## 5 F K

**Display Size:** You can change the size of some items on the screen smaller or larger.

**Cast:** You can cast the screen to any google enabled screen or TV. Tap and select the device from the available list.

**Sleep:** Change how long it takes for your device's screen to go black when you're not using it. Learn more about Sleep Settings.

**Daydream:** Set up screensavers that display photos, colourful backgrounds, and more when your STK device is charging or docked.

## <span id="page-22-0"></span>**4.4 Notification**

You can manage notification preference from this setting.

## Tap **Setting > Notification**.

Tap the app you want and manage the preference. From this option, you can:

- Block all notifications: Never show notifications from this app.
- Show silently: You can tap it to make your notifications silent.
- Override do not disturb: Enabling this will let the notifications continue to interrupt when Do Not Disturb is set to priority only.

## <span id="page-22-1"></span>**4.5 Quick settings**

Use Quick Settings to easily change frequently used settings, like turning on Wi-Fi changing profile, keep your phone on airplane mode and so on.

Open Quick Settings by swipe down from the top of your screen.

### To change a setting, just touch the icon:

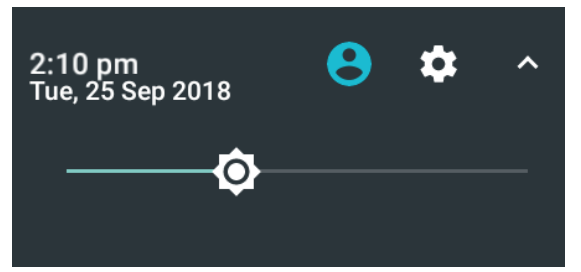

### **Display brightness**

Slide to lower or increase the brightness of your screen.

• Wi-Fi network: Turn Wi-Fi on  $\bullet$  or off  $\bullet$  or open the Wi-Fi settings menu.

- **Bluetooth settings**: Turn Bluetooth  $*$  on or off or open the Bluetooth settings menu.
- **Do not disturb**: Turn 'Do Not Disturb on or off' or open the corresponding settings.

*Do Not Disturb silences your STK device so it doesn't make sound or vibrate when you don't want it to.*

- **Cellular/mobile data**: Touch to see cellular data usage and to turn it on **UT** or off.
- **Airplane mode**: Turn airplane mode  $\triangle$  on or off. Airplane mode means your phone won't connect to Wi-Fi or a cell signal, even if one is available.
- **Auto-rotate**: Lock your STK device's orientation  $\heartsuit$  in portrait or landscape mode.

## 5 F K

• **Flashlight**: Turn the flashlight  $\mathbb{F}$  on or off.

## <span id="page-23-0"></span>**4.6 Accessibility**

Accessibility features are designed to help people with disabilities use technology more easily. For example, a text-to-speech feature may read text out loud for people with limited vision, while a speechrecognition feature allows users with limited mobility to control the computer with their voice.

To use the accessibility options, open **Settings**  $\phi$  **> Accessibility**.

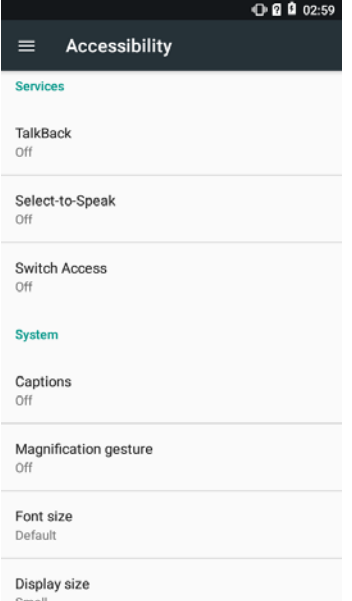

**TalkBack** is a screen reader from Google that comes with your Android phone and tablet. It uses spoken feedback to describe events, such as notifications, and the results of your actions, such as opening an app. When TalkBack is on, you have to double-tap in order to select something. TalkBack settings let you control the nature of TalkBack speech, feedback, and touch exploration (Explore by touch).

Select-to-speak is an option which allows you to tap something specific on your screen enabling you to heart them read aloud. Tap the icon and follow the instruction on screen.

**Captions:** You can turn on captions for your device and specify the language, text size, and style. For some apps, you should turn on the captions in the app itself.

**Explore by touch:** It is a system feature that works with TalkBack, allowing you to touch your device's screen and hear what's under your finger via

spoken feedback. It is helpful to people with low or no vision. In TalkBack settings, you can change the settings of Explore by touch, like managing gestures and how lists are scrolled.

**System and display** options include increasing the text size, changing the speed at which text is spoken, colour inversion, colour correction, and high contrast text.

You can also try magnification gestures, which allow you to zoom in and out, as well as temporarily magnify what's under your finger. To try magnification gestures, go to **Settings**  $\Rightarrow$  **System > Accessibility > Magnification gestures**.

## **4.7 Gesture settings**

This setting allows you to manage phone usage with your gestures while the screen is closed.

Go to **Settings > Gesture Settings**

Tap to switch on this function. Here you can

Double click to turn screen on and unlock, slide up to turn screen and unlock, slip down to launch browser, slip left to launch phone to make calls and so on.

Simply tap one of the options and customise as you want that particular gesture to do.

**For example:** Tap the Gesture settings. Tap the icon to turn it On > Double Click > tap any function from the list.

## <span id="page-24-0"></span>**5. Camera**

Life 7 4G camera is enhanced with several features to give you the best photographic experience. To open and use a camera, touch the icon  $\boxed{\bullet}$ 

The first time you open Camera, you may be asked if you want it to remember photo locations. This allows you to identify/pinpoint the location of a particular photo with Google Maps.

The Camera icon  $\Box$  indicates capture mode. To take a picture:

- Frame your subject.
- If you want to make fine adjustments to focus, watch for the focus ring brackets. To focus on a different part of the image, touch it. To zoom in, pinch two fingers outwards. To zoom out, pinch two fingers inwards.
- When the focus ring brackets disappear, touch the round capture button with camera icon below the image.
- To see the image you just took, tap the icon on the bottom left. You can also touch to share, Edit and or delete the photo.
- As seen on the image below, you can tap the icon  $\bigodot$  to record a video.

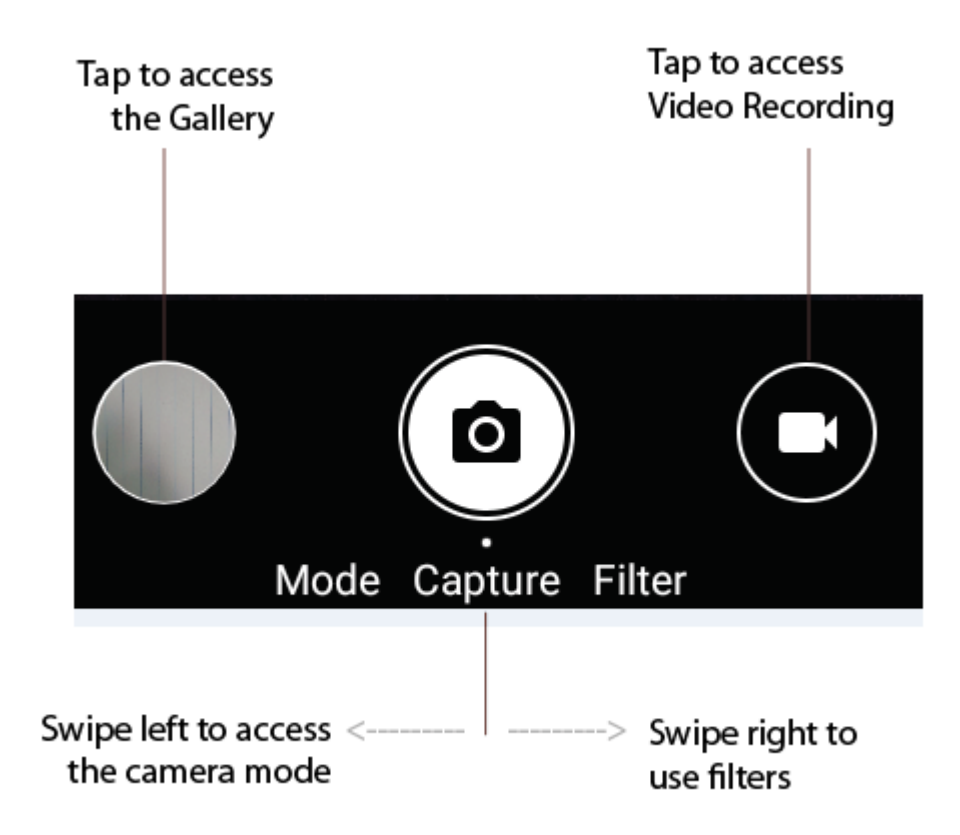

## <span id="page-25-0"></span>**5.1 Camera Icons**

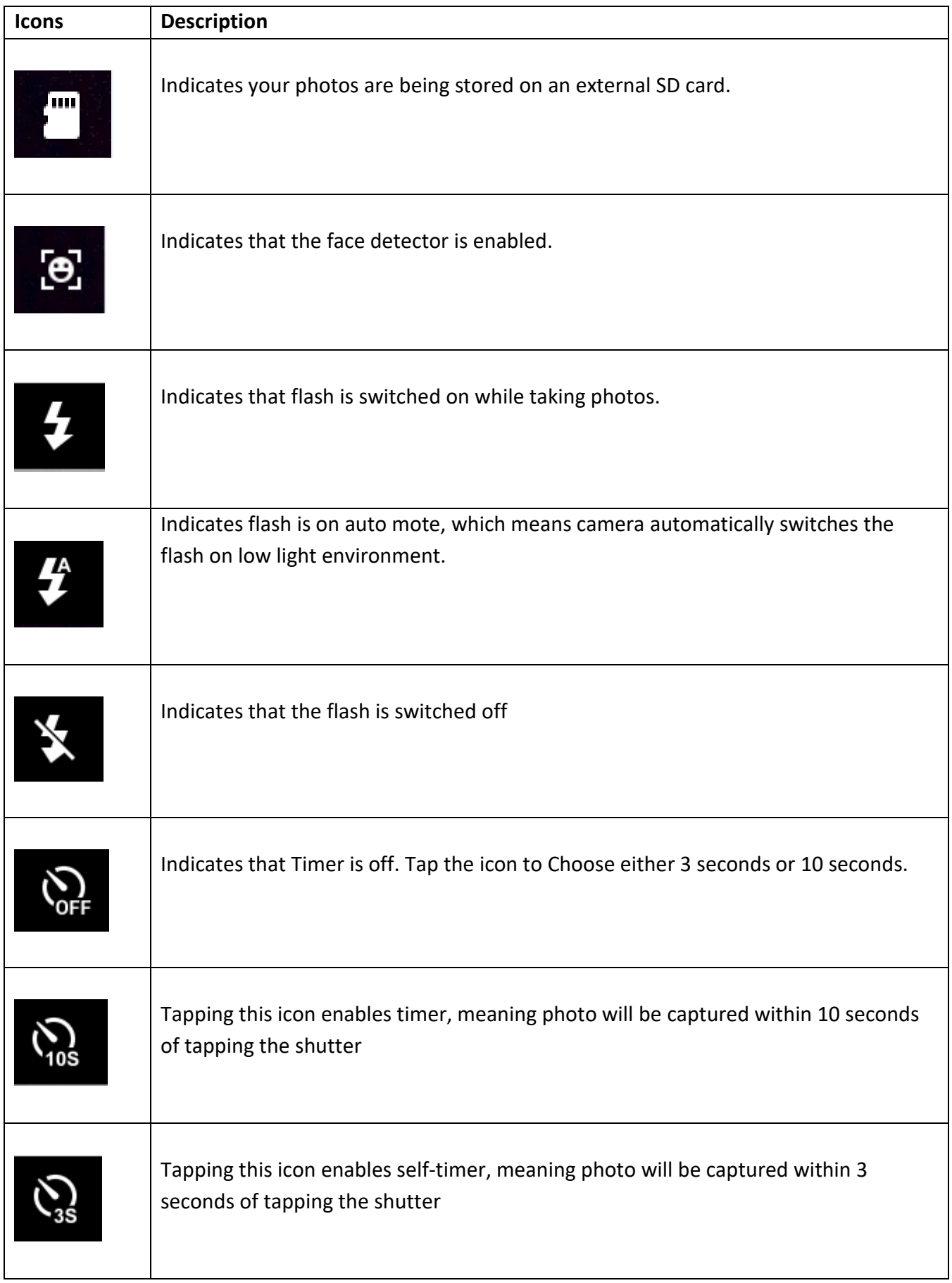

## **StK**

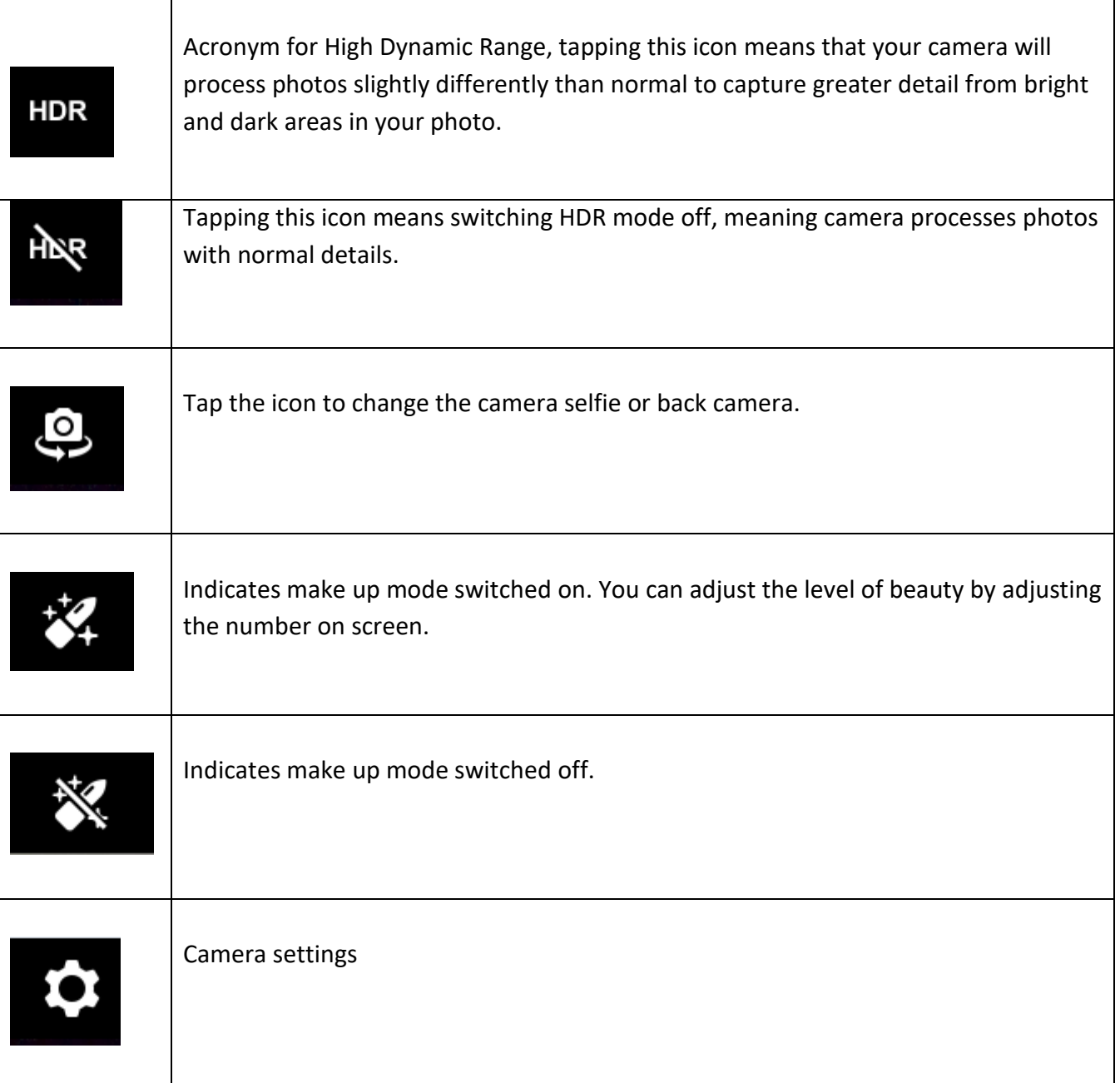

## <span id="page-27-0"></span>**6. Contacts**

Contacts give you quick access to all your stored contacts. To open it, touch the Contacts icon on a Home  $\ddot{w}$  or All Apps screen. You can manage your contacts through this button.

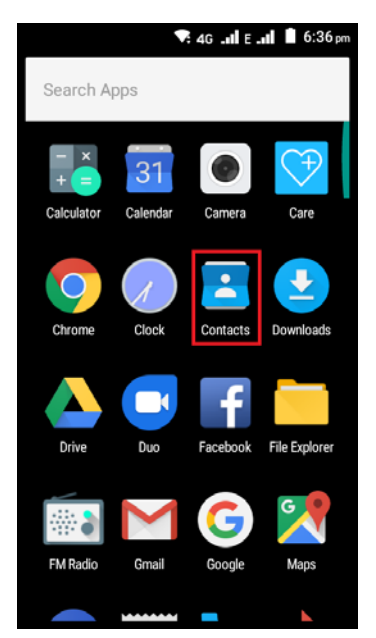

While setting up for the first time, you will be asked permission for app to access location, camera, message and microphone. Until you allow the permission, you might have limited access to certain functions.

When you first turn on your device and sign into a Google Account, existing contacts from that account are synced with your Contacts app. After that, your contacts stay in sync automatically on your different devices or a Web browser.

If you use Exchange, you can also sync that contact information with Contacts.

All your Contacts information is available from Gmail, Hangouts, and other apps. As you add contacts from different sources, they're synced automatically across all the places you need them.

Through **Contacts** app, you can do following.

- **View all contacts:** You can view all the saved contacts just by tapping contact app icon.
- **Add favourites**: You can mark your contacts as favourites and they will appear on favourite tab.
- **Add a contact:** Touch Add Contact
- **Read details:** Touch a name to see details for a contact or group.
- **Share a contact** or place a frequently used contact on the Home screen. Touch menu
- **Edit details.** While viewing a contact, touch Edit at the top of the screen to edit the contact's information.
- Change your settings. While viewing the main list screen, touch menu at o import or export contacts, choose display options and add or edit accounts.

**Manage accounts:** From the menu section, you can also manage multiple accounts. You can manage how you want your contacts to display.

• **Default account for new contacts.** You can choose a default account where you want new contacts to be saved. Alternatively, you can change the account every time you save a new contact (as seen on the screenshot below).

## <span id="page-27-1"></span>**7. Photos**

The Photos app gives you instant access to all the photos on your phone or tablet and anything else synced to your Google Photos library (when you are logged in with google account).

To open Photos, touch

The Photos app makes it easy to back up your photos and videos, organize them, and share. You can choose between two storage sizes to back up your photos, High quality or Original.

## 5 F K

You can organise photos by creating albums, photo books or collage.

*You can also add location to your photos, by turning on the location by tapping the assistant option in the app.*

**Sharing photos:** You can tap a photo or select multiple photos press **Next > add a recipient** (from your contacts by typing a name, phone number or an email address) and press send.

## <span id="page-28-0"></span>**7.1 Screenshots**

To take a screenshot from STK devices:

- 1. Make sure the image you want to capture is displayed on the screen.
- 2. Press the Power and Volume down buttons simultaneously.

The screenshot is automatically saved in Photos app  $\bullet$ , and you'll receive a notification when it's available. Touch the notification, or open Photos and go to **menu > Device folders > Screenshots** to see your saved screenshots.

## <span id="page-28-1"></span>**8. Backup & Reset**

- If you want to change the Google Account that your device backs up to, you can change that in Settings  $\Rightarrow$  Backup & reset> Backup account> choose backup account from the list or add a new **account.**
- If you need to reinstall an app, your device can automatically restore your backed-up settings and data from Google Drive. You can choose this option when you first set up your device and turn it on or off from **Settings > Backup & reset > Automatic restore.**
- If you need to delete everything from your device internal storage, press **Backup & Reset > Factory Reset.**

*\*Please note this action can not be undone and it will erase all your data from your internal storage including your google account, system settings and all downloaded apps.*

## <span id="page-28-2"></span>**9. Memory/storage management**

## <span id="page-28-3"></span>**9.1 Using your SD memory card storage (SD card, sold separately)**

You can store your media files including music, photos, videos and apps directly onto your SD Card which will free up your system storage. When you insert your SD memory card it gives you an option to save to the SD memory card, as default, but we still recommend the steps below:

- From your home screen or menu select/press "Settings" (\*\*).
- Select/press "Storage"
- Under the 'Default write disk' heading select the "SD card" option.

Now most files will be automatically saved onto your SD card, however some apps you download from the Google Play store will still download to your device memory and you will have to follow the steps below in 3.2.

## 51 K

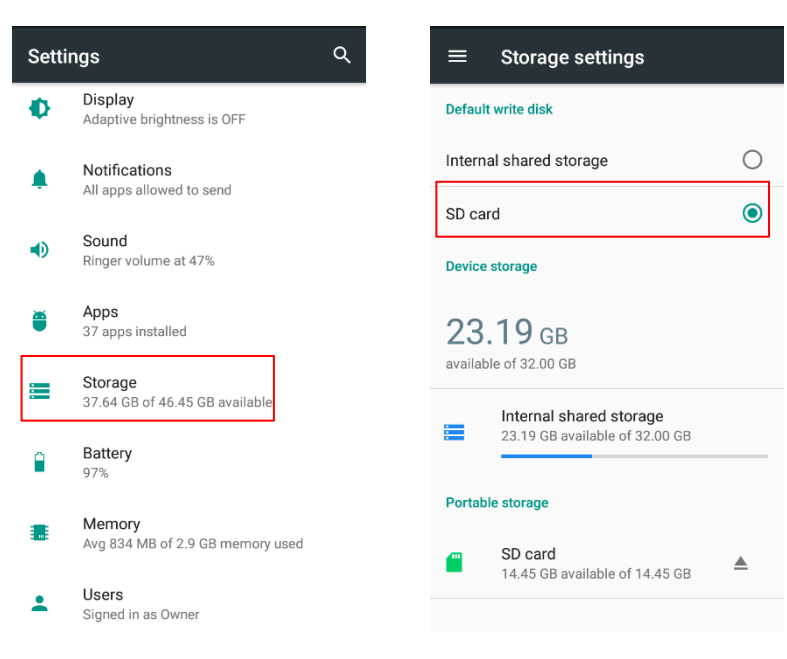

### **9.2 How to move your files/apps from your in-built memory to your SD card**

### **This helps you free space on your device, so you can enjoy more apps, photos etc.**

Not all applications can be moved from the device to your SD card, as some may be preinstalled by Google – it is usually only the apps you download from the Google play store. And make sure to set your SD Card for Internal Usage when installed.

If you see the option to "Change" then you can move the App but if you do not see the "Change" button you cannot move the App.

- Select/press "Settings"  $($
- Select/press "Apps" > select an app you wish to move e.g. Facebook (that you would have downloaded and installed from the Google Play Store)
- Select/press "Storage" from the "App info" screen.
- Under the "Storage used" heading, select/press the "Change" button.
- Under the "Change storage" pop-up select "SD Card"
- Select/press the "Move" button.

The process will take several minutes, based on the size of the app. You can exit the screen and go back later to see if it has been done.

# STK

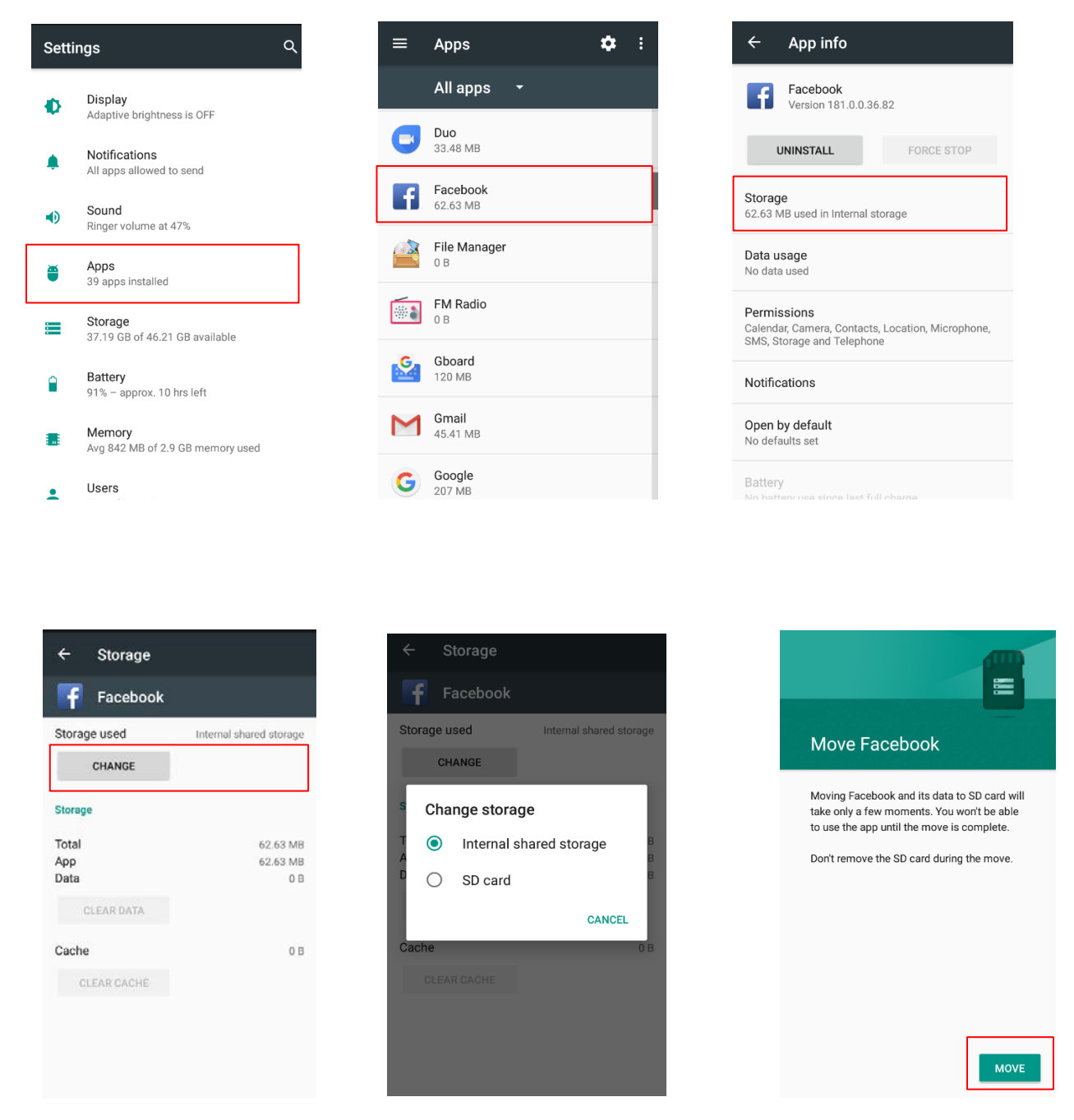

## <span id="page-30-0"></span>**10. Power management - how to maximise your battery life.**

*Always charge your battery fully. Please note when you are setting up the phone and downloading the initial setup or over the first day, until the phone loads all its updates, this will use a large majority of the battery, so do this at home and be ready to charge again.* 

- Select/press "Settings"  $($
- Select/press "Battery" here you will see what apps or operations are using the most power.
- If you click on each one of these operations e.g. "Screen" it will give you friendly hints on how to "adjust power use"

- Not all apps or operations will be able to be adjusted to reduce battery consumption, as they may be important to keep the device running.
- For example, if you select/press on "Screen" it will say "Adjust power use", if you select/press on "Reduce the screen brightness and/or screen timeout" it will take you to the display menu where you can perform functions like reducing brightness level, which will save battery consumption.
- You should also regularly shut down your open applications, this can be done by STK Care (see below) or Simply by holding down the round "o" button at the bottom of your screen for 2 seconds, or until they appear. This will display all your open applications.

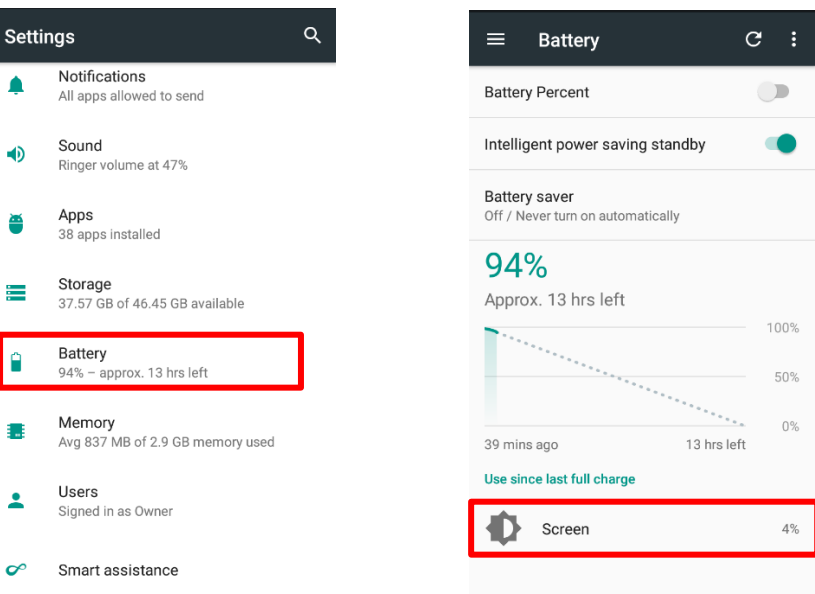

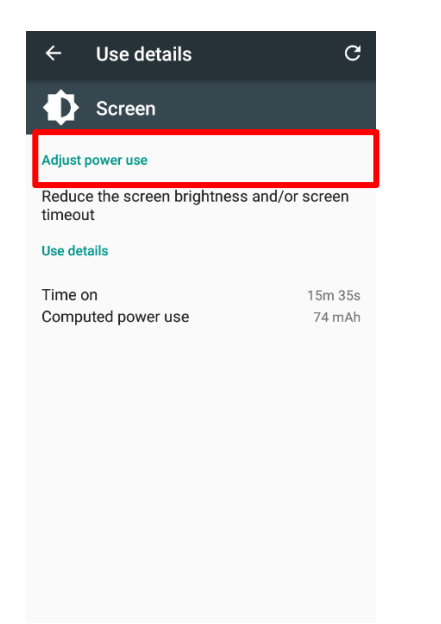

![](_page_31_Picture_7.jpeg)

## <span id="page-32-0"></span>**11. STK Care**

STK care is developed to help you manage application use and helps to validate your, 3-year, warranty - amongst other operations. You can also get in touch with STK - 24 hours a day, 7 days a week, to help resolve issues (you will need a data connection or Wi-Fi connection for this & make sure your battery has over 50% charge left).

- From your home screen or menu select/press "Menu Button" (6 dots White Circle icon).
- Select/press "STK Care" application there may be some screens to skip past that tell you about STK care.
- For Live Chat Select/press "Live chat" or "Live Help" and follow the steps to get in contact with STK. This should take you to a screen to have a conversation with STK. If you select/press the bottom right pencil you should be able to enter a chat with our customer service team. At busy periods, it does take some time for a response, but we will come back to you.
- This application will also run tests and notify you of any applications using too much memory and power. It will help you keep everything running brand new, every day.

![](_page_32_Picture_8.jpeg)

![](_page_32_Picture_9.jpeg)

**STK Care** 

asily connect with or

ustom support teams using

it our Help Centre https://h.

Typically replies in a few

Start a conversation.

Aa (aii) 国

Kenneth

![](_page_32_Picture_10.jpeg)

![](_page_32_Picture_11.jpeg)

![](_page_32_Picture_12.jpeg)

## <span id="page-33-0"></span>**12. Update your phone**

From time to time we release new versions of software, to improve the device, usually you get notified when there is a new version to download and install (only do this over Wi-Fi and if your battery is charged over 30%).

## **To check if you have the latest version:**

- Select/press "Settings"  $(\bullet)$ .
- Scroll down and select/press "About phone"
- Select/press "Wireless update" this will now check if your device software is up to date. If it is, it will inform you. If not, it will ask you to download, and then once finished, install your update, which can take up to 5 – 10 minutes **(Please do this over Wi-Fi only and if your battery is charged over 30%)**

![](_page_33_Picture_80.jpeg)

![](_page_33_Picture_9.jpeg)

![](_page_33_Picture_10.jpeg)

## <span id="page-34-0"></span>**13. Troubleshooting**

If you find exceptions when operating the mobile phone, restore the factory settings and then refer to the following table to solve the problem. If the problem persists, contact the distributor or service provider.

![](_page_34_Picture_163.jpeg)

![](_page_35_Picture_97.jpeg)

## **Need more support?**

Go to STK live chat on our website [www.stklife.com](http://www.stklife.com/) or via Care App, there is always someone there to help rescue you.